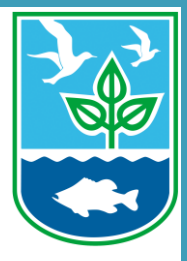

# **How to Join and Participate in Online Webinars for Virtual Meetings**

#### RI DEM Marine Fisheries

# **About this Guide**

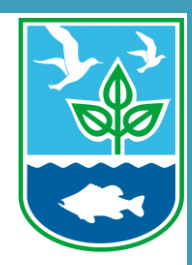

- This guide provides step by step instructions on how to join online webinars hosted by the RI DEM Division of Marine Fisheries.
- Each step has written instructions followed by click by click instructions to help you navigate the Zoom platform for online workshops.

## **Section One:**  Joining the online meeting.

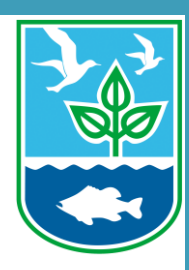

### **Locate link to join online webinar in meeting announcement listserve email.**

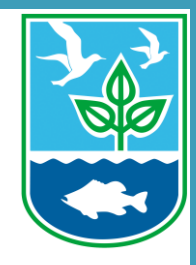

Click the link for the meeting to join. Each meeting will begin promptly at the designated time.

#### Rhode Island Department of Environmental Management **CARES Act Fisheries Disaster Relief Workshop**

June 15, 2020  $5:00 \, \text{pm-7}:00 \, \text{pm}$ 

Zoom: https://zoom.us/j/93491939401?pwd=OU5kS1hsVjNOSHErdW82NW14QXBZQT09

Agenda

The times listed are approximate; the order in which these items will be taken is subject to change; other items may be added as necessary.

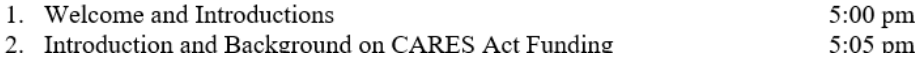

#### **Zoom should launch automatically. If the dialog does not pop up, click download & run Zoom.**

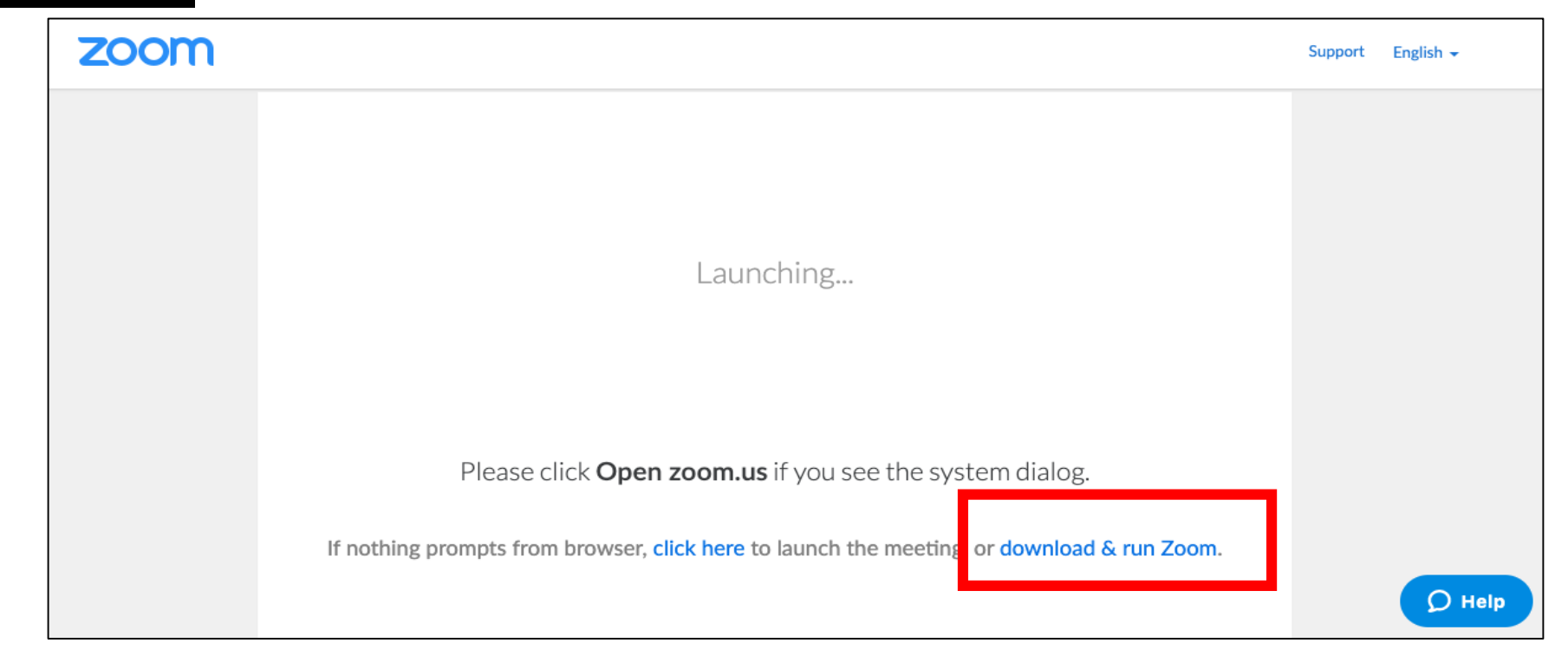

#### **Once the installation is complete, you will be automatically connected to the webinar. You will then be asked to Join audio.**

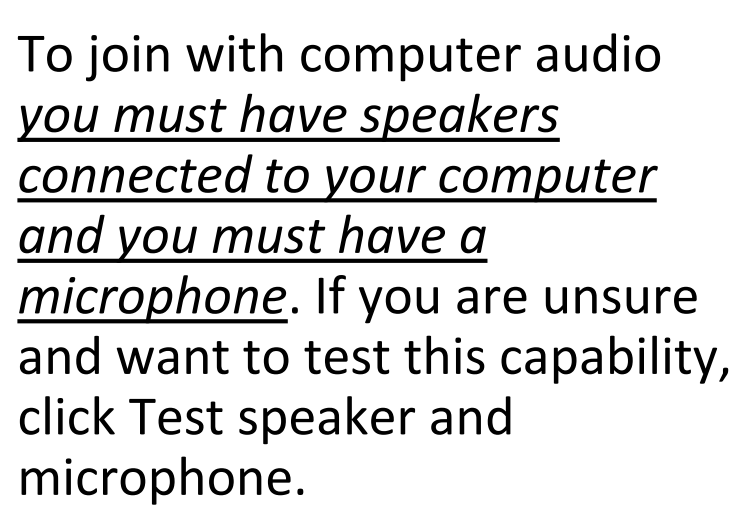

In lieu of using computer audio, you can use the dedicated call- $\mathsf{in\, line.}$ 

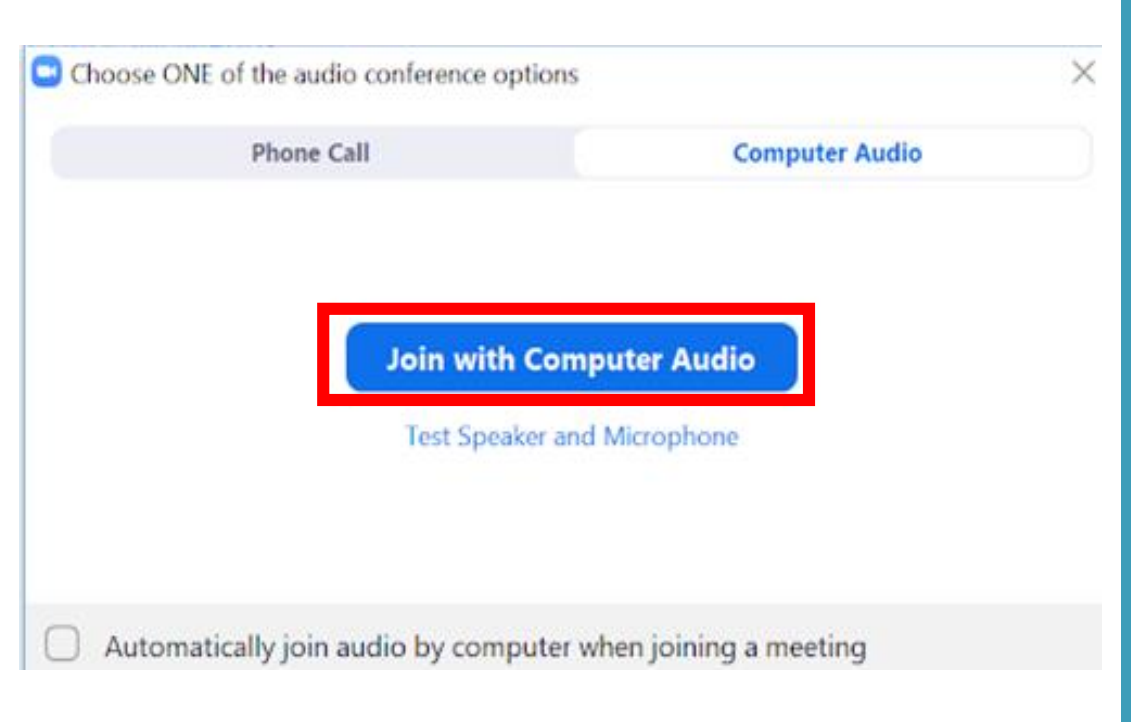

#### **To hear the webinar and ask questions using your phone, select Phone Call.**

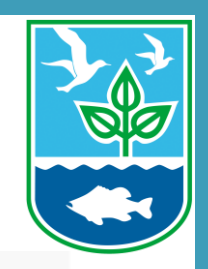

**ピ** Call Me

7

- 1. Call one of the numbers provided.
- 2. Enter the meeting ID followed by #.
- 3. Enter the participant ID followed by #.

+1 669 900 6833 Dial: +1 646 876 9923 877 853 5247 (Toll Free) 888 788 0099 (Toll Free) 727 288 954 Meeting ID: Participant ID: 44

Done

**Computer Audio** 

口

**Note: This is an example and not the phone numbers/meeting ID/participant ID that will be in use for the meetings.**

L' Phone Call

#### **If you do not see the Join Audio pop-up or you accidentally close it, you can join audio after connecting to the meeting.**

- 1. First, click **Join Audio** in the meeting controls at the bottom of the screen.
- ı.  $cc$  $\bullet\bullet\bullet$ **End Meeting Start Video** Invite **Manage Participants Share Screen** Chat Record **Closed Caption Breakout Rooms More** loin Audio C Choose ONE of the audio conference options 2. Click **Computer Audio** if you want Phone Call **Computer Audio** to listen through your computer's speakers, *OR* **Join with Computer Audio Test Speaker and Microphone** Click **Phone Call** if you want to join via your phone. 8 Automatically join audio by computer when joining a meeting

#### **If connected through computer audio you can switch to the phone line at any time.**

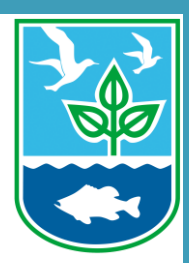

1. Click the **arrow next to Mute/Unmute** in the meeting controls at the bottom of the window.

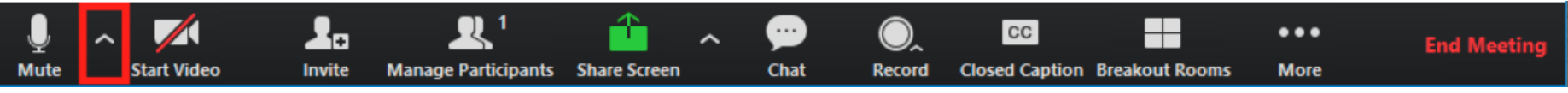

- 2. Click **Switch to Phone Audio**.
- 3. Call in using the provided number and follow the prompts.

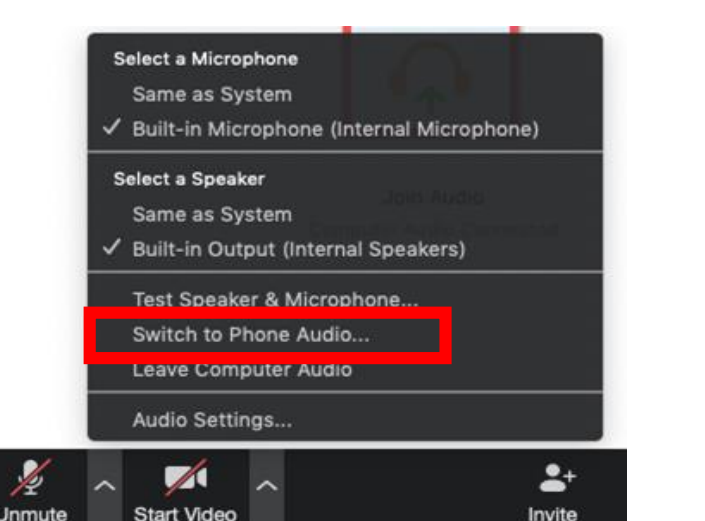

# **Section Two:**  Asking a question and exiting the online meeting.

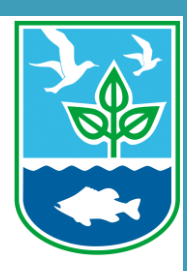

## **How to ask a question using the chat feature.**

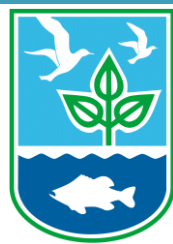

#### **1.** Click the **Chat** icon on the meeting controls at the bottom of the window.

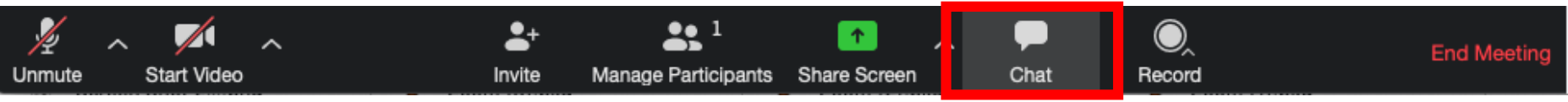

**2.** Type your question into the chat box and hit enter on your keyboard. Questions will be addressed by the speaker.

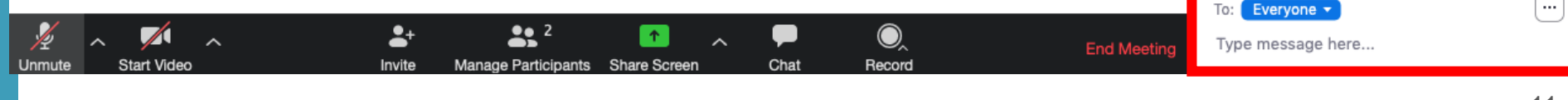

## **How to ask a question using your computer's microphone.**

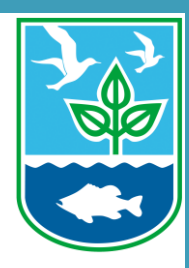

**1.** To ask a question by speaking through your computer's microphone, click the **Raise Hand** icon on the meeting controls at the bottom of the window.

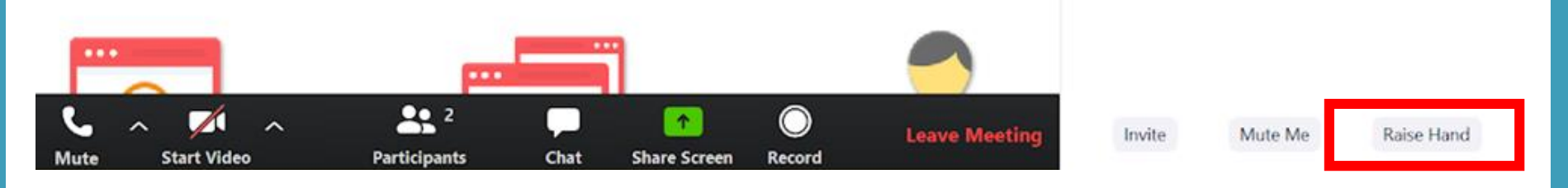

**2.** The host will unmute you when it is your turn to ask a question.

#### **How to ask a question over the phone.**

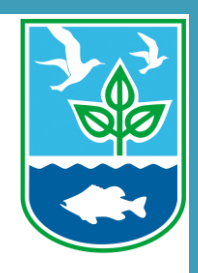

#### 1. To ask a question using your phone, click the **Raise Hand** icon on the meeting controls at the bottom of the window.

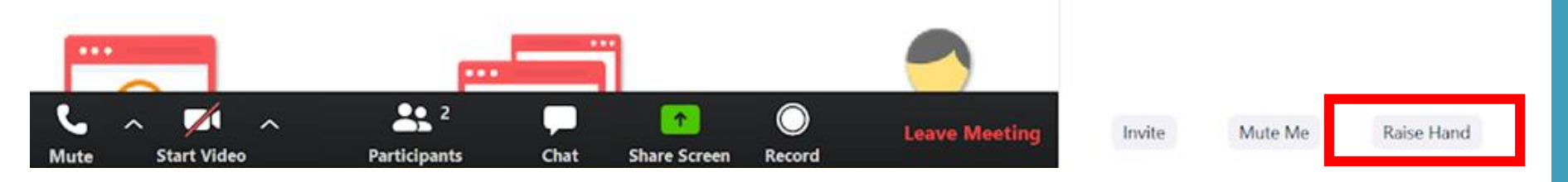

2. The host will unmute you when it is your turn to ask a question.

#### **How to exit the online meeting.**

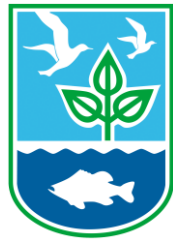

#### 1. Click the **End Meeting** button on the meeting controls at the bottom of the screen when the meeting is finished.

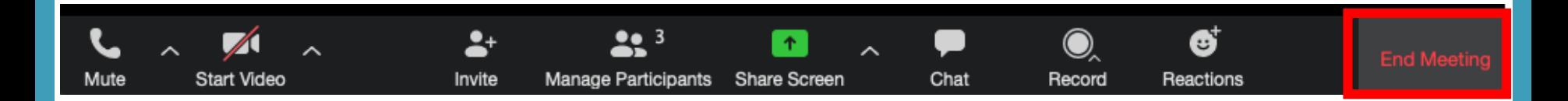